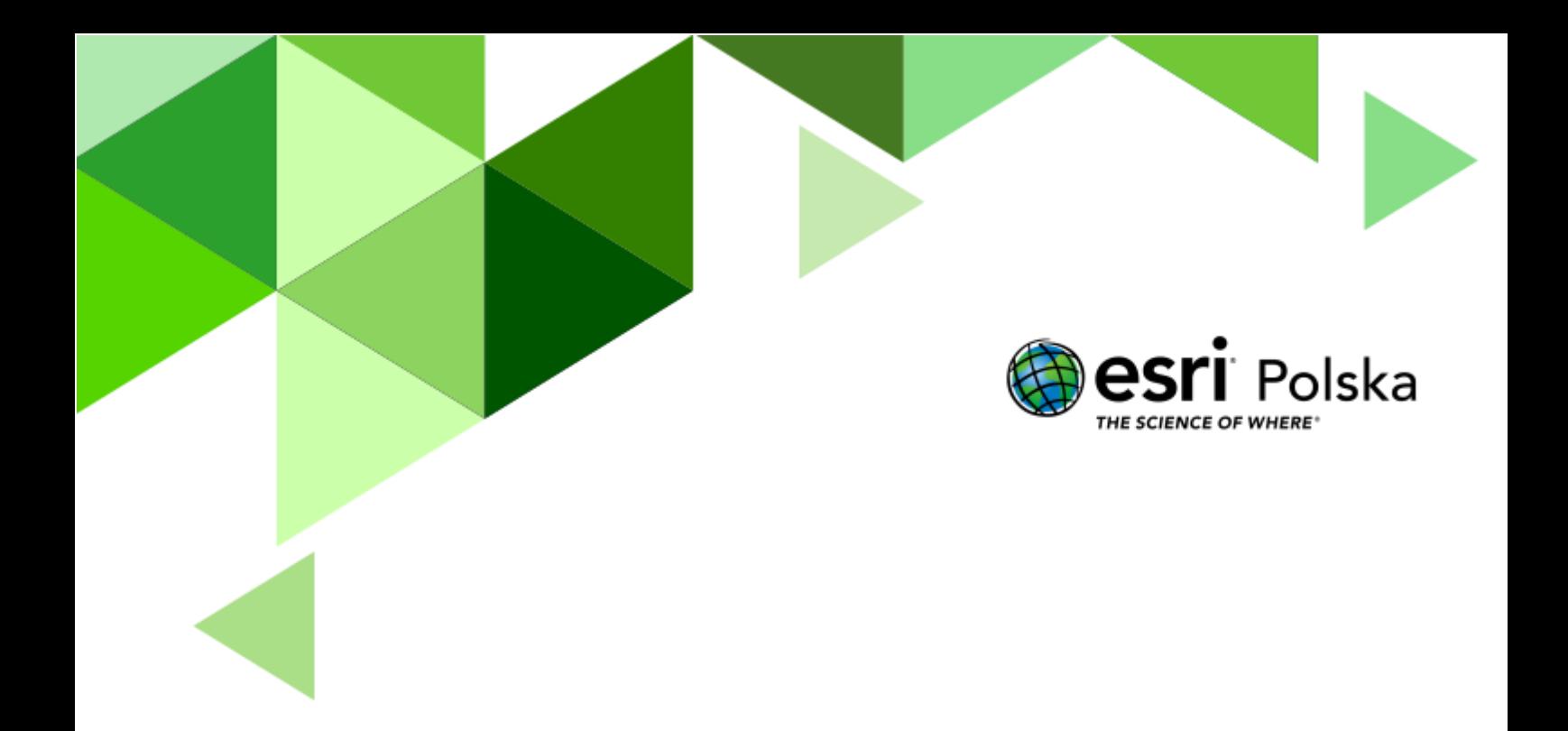

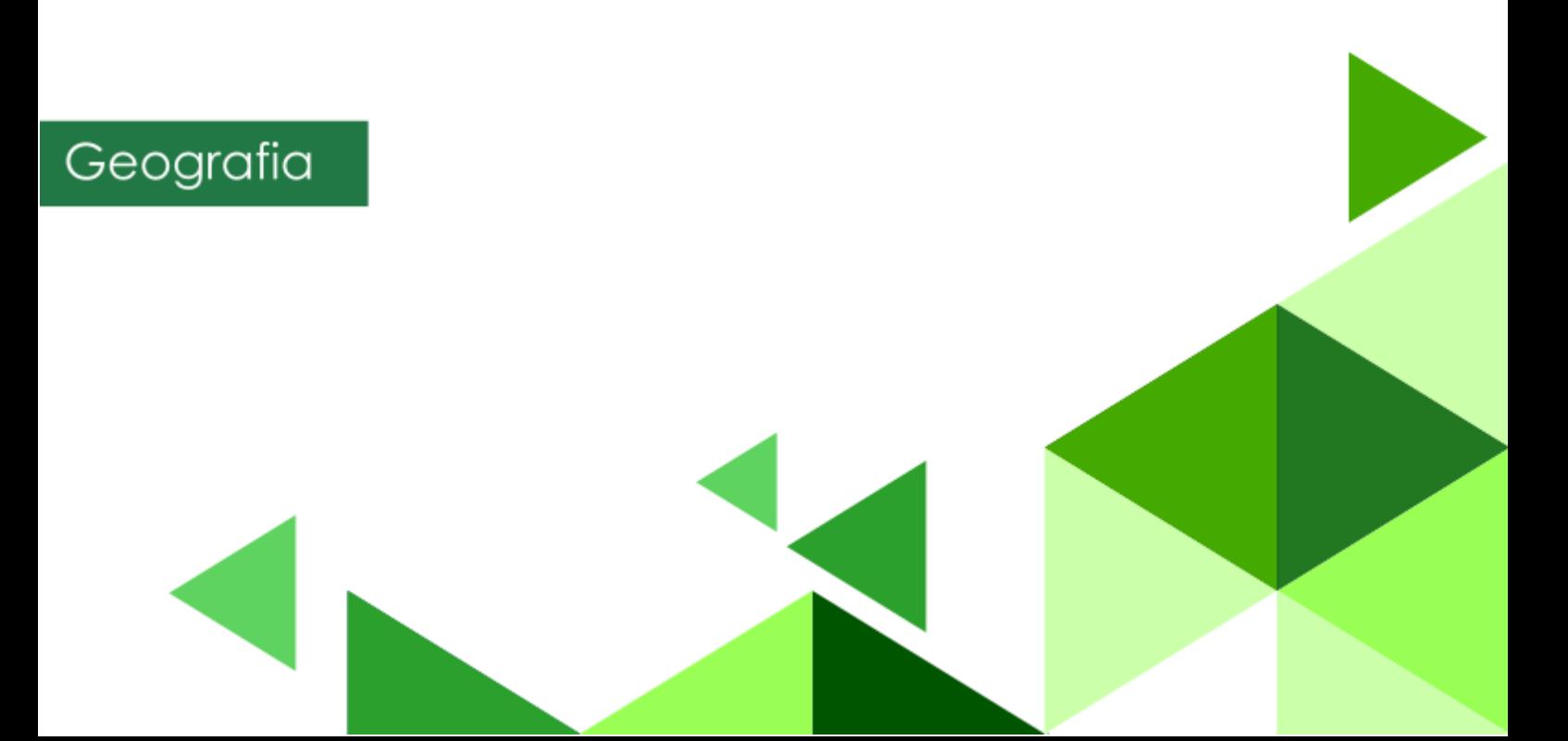

**Narzędzia**: ArcGIS Online **Materiały (dane**): Dostarczone wraz z lekcją **Cel:** Zapoznanie się z działaniem narzędzi analiz przestrzennych w ArcGIS Online. Wykonanie analizy dostępności czasowej.

#### **1. Wstęp**

**Veturilo** to jeden z największych systemów rowerów miejskich w Europie. Alternatywny środek transportu, umożliwiający szybkie poruszanie się po Warszawie. Jest dobrym uzupełnieniem komunikacji miejskiej. Rowerzyści Veturilo mają do dyspozycji 368 stacji i 5 319 rowerów. W tym ćwiczeniu wykonasz analizy przestrzenne, które pozwolą Ci odpowiedzieć na pytania, ile stacji rowerowych znajduje się w poszczególnych dzielnicach oraz jak daleko można dojechać w ciągu 20 minut.

W tej lekcji nauczysz się również, jak tworzyć swoje własne mapy.

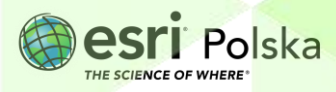

#### **2. Zadania**

- **1.** Otwórz szablon mapy, który znajduje się w serwisie ArcGIS Online pod linkiem: [http://arcg.is/10rumb.](http://arcg.is/10rumb)
- **2.** Zaloguj się na swoje konto w szkolnej subskrypcji wybierając przycisk **Zaloguj się** znajdujący się z prawej strony menu kontekstowego. & Zaloguj się
- **3.** Zanim zaczniesz modyfikować mapę, zapisz ją do swoich zasobów pod własną nazwą. Na pasku w górnej części mapy wybierz **Zapis***z*, a następnie **Zapisz jako**. W tytule mapy dodaj **Analiza dostępności czasowej oraz swoje imię i nazwisko**.

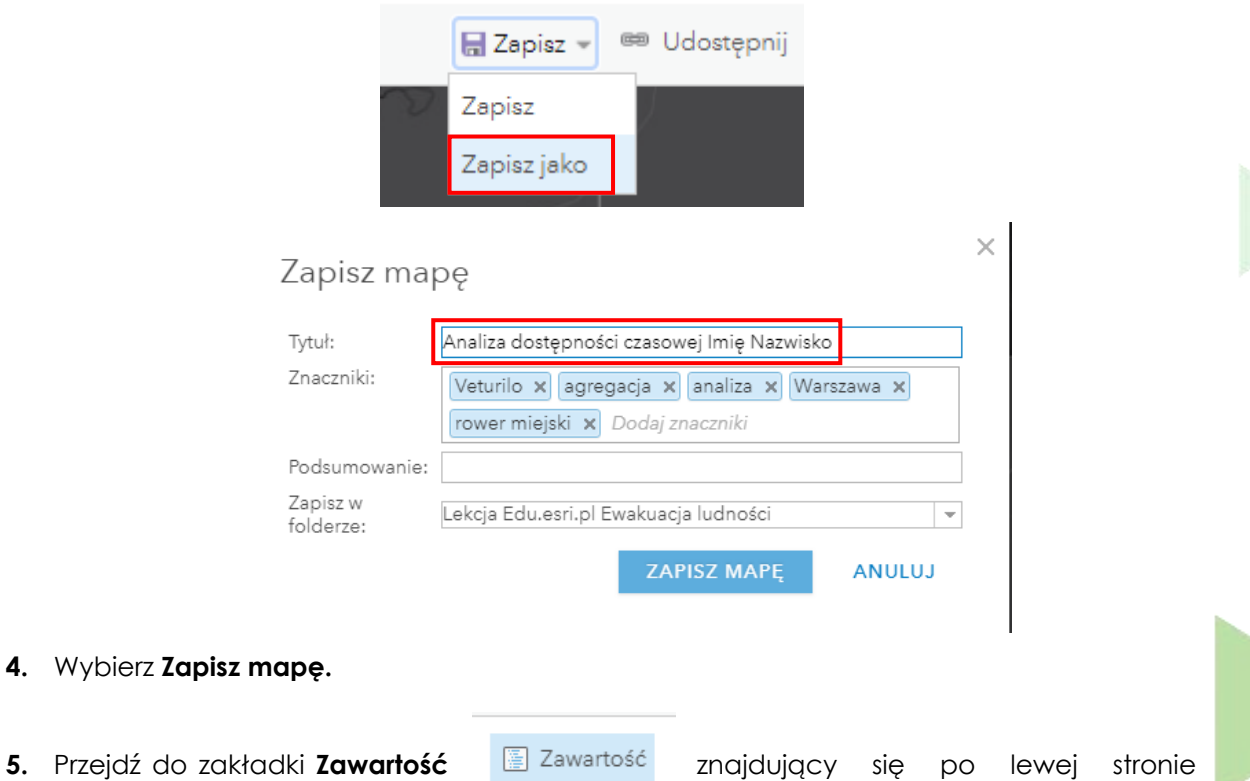

górnego panelu**.**

**4.** Wybierz

**6.** Następnie włącz widoczność warstwy **stacje Veturilo** klikając na kwadrat obok nazwy warstwy.

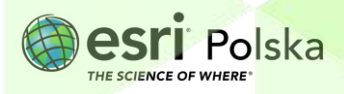

**7.** Pierwsza analiza, jaką wykonasz, pozwoli Ci odpowiedzieć na pytanie, ile stacji znajduje **M** Analiza

się w każdej dzielnicy. Z górnego menu nad mapą wybierz **Analiza.**

**8.** Wybierz **Sumowanie danych**, a następnie **Agreguj punkty**.

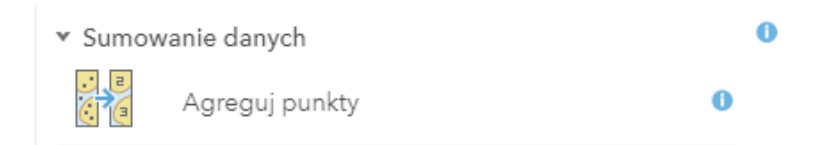

**9.** W pierwszym polu **Wybierz warstwę zawierającą punkty w celu agregowania do obszarów** wybierz warstwę **stacje\_veturilo**. W drugim oknie **Wybierz warstwę zawierającą obszary agregacji** wybierz warstwę poligonową **Dzielnice\_Warszawa**.

Analiza będzie polegała na zliczeniu, ile stacji znajduje się w każdej dzielnicy, dlatego też pola 3 i 4 pozostaw bez zmian. W ostatnim polu **Nazwa warstwy wynikowej** wpisz nazwę warstwy, która powstanie w wyniku analizy, np. **stacje w dzielnicy**.

**Wskazówka**: warstwy tworzone na kontach tej samej organizacji muszą posiadać unikalną nazwę np. stacje w dzielnicy\_[inicjały ucznia]

**Uwaga!** Wykonywanie analiz przestrzennych wiąże się z wykorzystaniem kredytów. Zanim wykonasz analizę sprawdź, jak dużo dana analiza zużywa kredytów wybierając niebieski napis **Pokaż kredyty**.

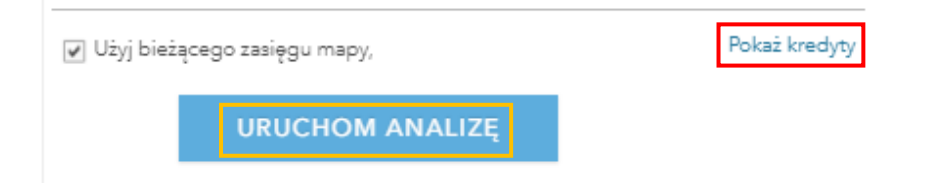

**10.** Na koniec wybierz niebieski przycisk **URUCHOM ANALIZĘ.**

Autor: Zespół Edukacji Esri Polska / Education Team Esri Poland © by Esri Polska, 2022

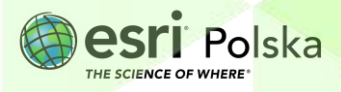

Strona | 4

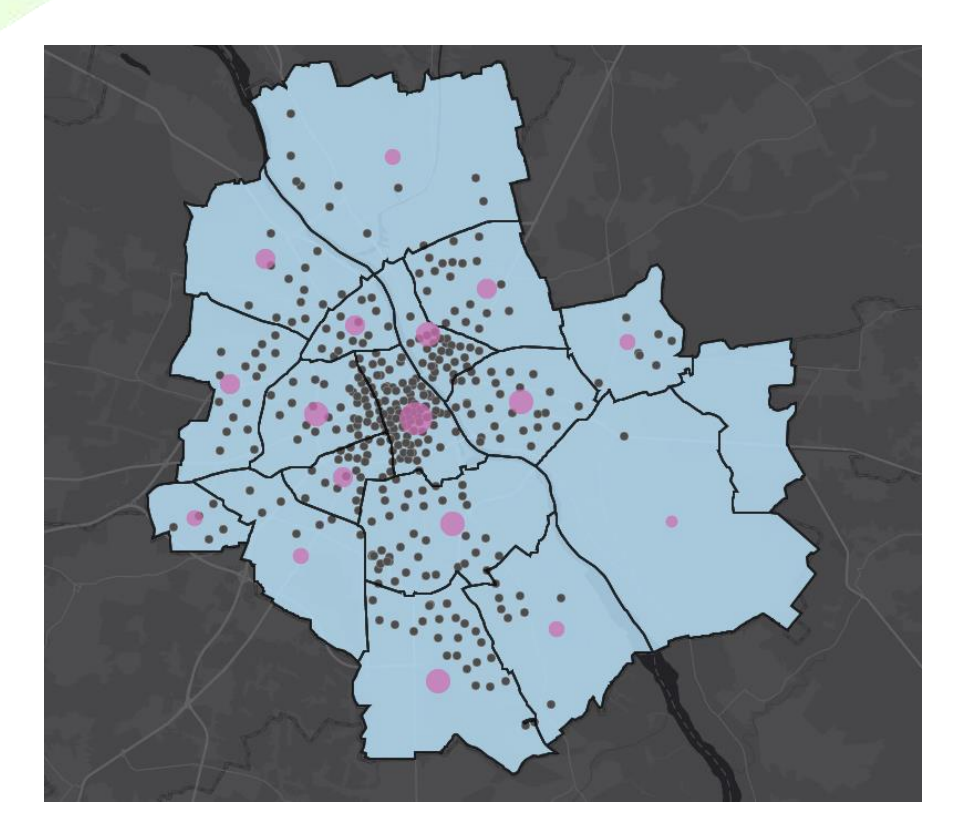

**11.** Wyłącz widoczność warstwy **Stacje Veturilo** i przyjrzyj się nowej warstwie. Otwórz tabelę atrybutów tej warstwy. W tym celu najedź kursorem na nazwę warstwy. Pojawią się dodatkowe ikony. Wybierz drugą od lewej strony **Pokaż tabelę***.* Jakie pole zostało dodane po analizie do tabeli atrybutów?

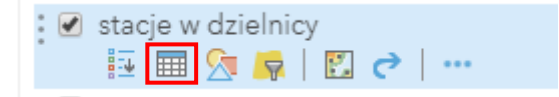

**12.** Teraz, aby mapa była jeszcze bardziej czytelna, ustaw etykiety do nowopowstałej warstwy. Wybierz ostatnią ikonę z symbolem trzech kropeczek **Więcej opcji,** a następnie wybierz **Utwórz etykiety** z nazwą dzielnicy lub liczbą stacji (liczba stacji dzielnicy zawarta jest w polu o nazwie **Count of Points**).

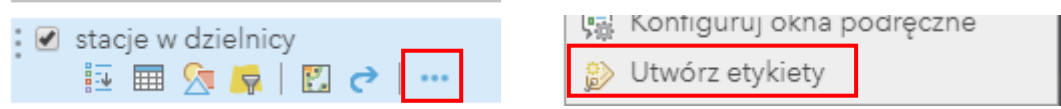

**13.** Przeanalizuj otrzymane wyniki i odpowiedz na następujące pytania:

Pytanie 1: W której dzielnicy znajduje się najwięcej stacji rowerów Veturilo?

Autor: Zespół Edukacji Esri Polska / Education Team Esri Poland © by Esri Polska, 2022

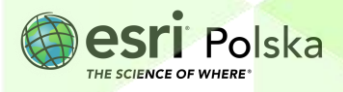

Strona | 5

**Pytanie 2:** Czy jest dzielnica, w której nie ma żadnej stacji Veturilo?

**Wskazówka:** Aby dowiedzieć się nazwy dzielnicy lub ilości stacji w dzielnicy wystarczy kliknąć na obszar dzielnicy i pojawi się okno podręczne zawierające nazwę i ilość stacji (Pole **Count of Points**).

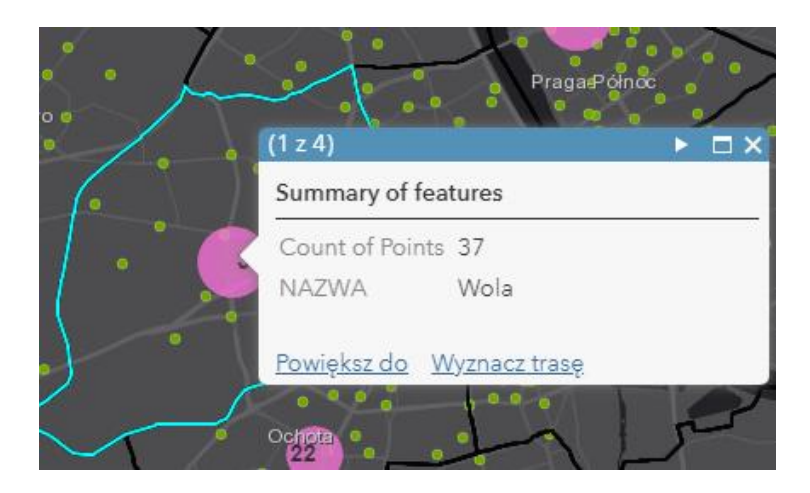

Warszawski system rowerów Veturilo pozwala na korzystanie z rowerów przez pierwsze 20 minut bez opłat. Wykonasz teraz analizę przestrzenną, która pozwoli Ci zaplanować swoją wycieczkę rowerową i odpowiedzieć na pytanie, jak daleko jesteś w stanie dojechać w 20 minut od stacji znajdującej się przy Metrze Centrum.

**14.** Z górnego panelu ponownie wybierz **Analiza**, przejdź do narzędzi zgrupowanych w poleceniu **Narzędzia Bliskość**, a następnie **Utwórz obszary czasu dojazdu**.

**Wskazówka:** Obok każdej analizy można wybrać niebieski symbol informacji i dowiedzieć się, w jaki sposób dana analiza działa. Przeczytaj, na czym polega analiza, którą wykonasz w tym ćwiczeniu.

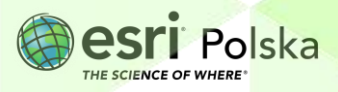

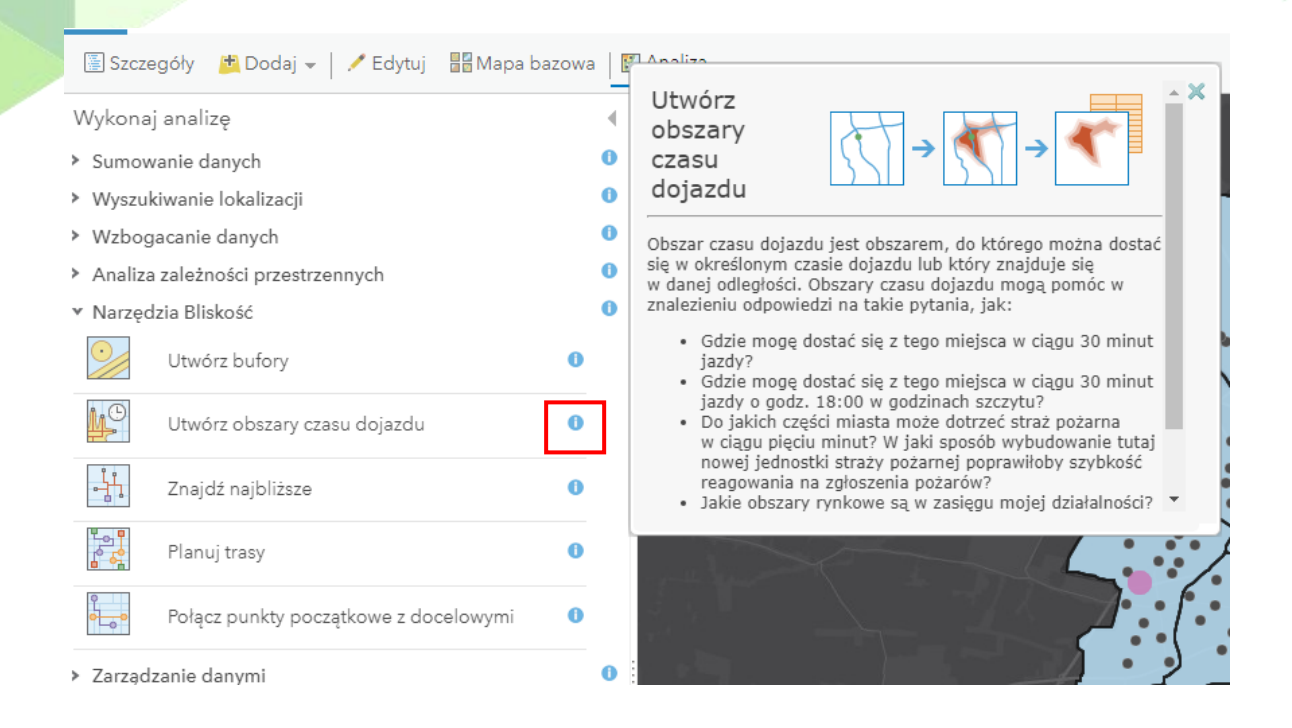

**15.** W pierwszym polu **Wybierz warstwę punktowa do obliczenia obszarów czasu dojazdu**  wybierz warstwę **stacja\_centrum**. W drugim polu **Zmierz** wybierz **Czas przejazdu**. Analiza przewiduje czas przejazdu dla samochodów osobowych. Dla tego zadania potrzebujemy zasymulować jazdę rowerem, dlatego w polu tym wpiszemy wartość **7 minut**, gdyż samochód porusza się szybciej niż rower.

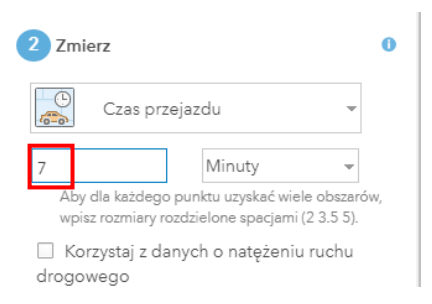

**Uwaga:** Obliczenia mogą być obarczone błędem, gdyż zakładają, że rowerzyści poruszają się wyłącznie po ulicach. Przeprowadzana analiza ma wyłącznie charakter pokazowy.

**16.** W trzecim polu **Obszary z różnych punktów** pozostaw domyślną opcję **Nałóż,** która nakłada na siebie obiekty. W ostatnim polu uzupełnij nazwę wynikowej warstwy wpisując np. **czas wycieczki.** Zanim uruchomisz analizę, za pomocą opcji **Pokaż kredyty** sprawdź, ile kredytów potrzeba do przeprowadzenia tej analizy.

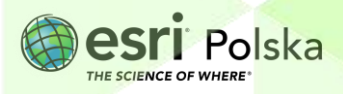

**17.** Na koniec wybierz niebieski przycisk **URUCHOM ANALIZĘ**. Wykonywanie analizy może chwilę potrwać, dlatego spokojnie poczekaj na wyniki analizy.

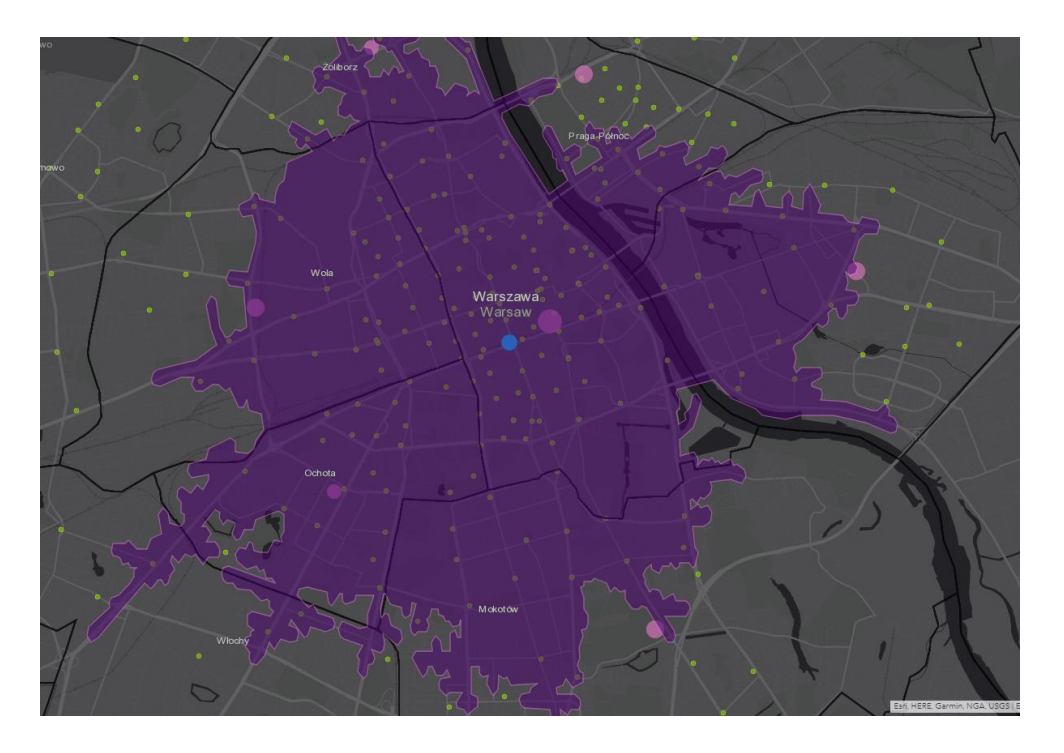

**18.** Przeanalizuj uzyskane wyniki. Wybierz i podaj lokalizację 4 stacji położonych na skraju otrzymanego w wyniku analizy obszaru. Nazwę podasz klikając na wybraną stację. Pojawi się okno podręczne, w którym odczytasz lokalizację stacji.

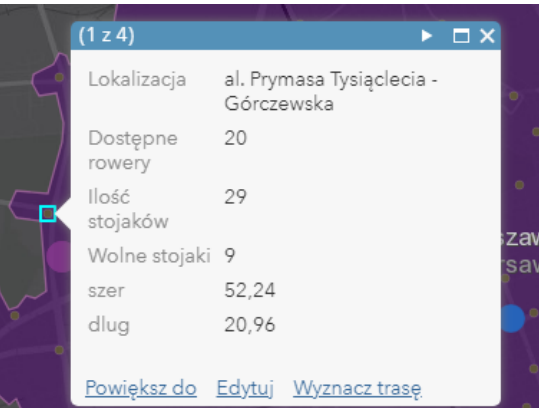

**19.** Na koniec zapisz efekty swojej pracy wybierając **Zapisz** w górnej części menu kontekstowego.

Autor: Zespół Edukacji Esri Polska / Education Team Esri Poland © by Esri Polska, 2022

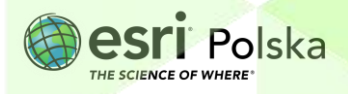

Strona | 8

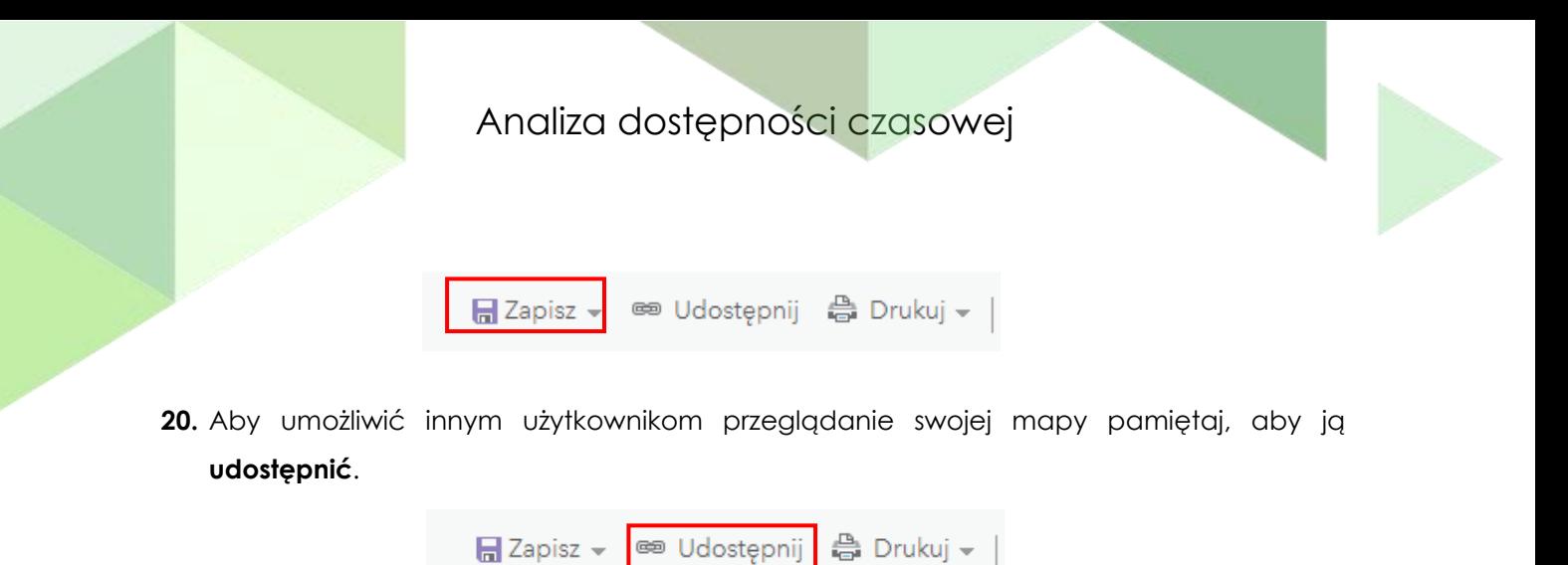

**21.** Teraz Twoja mapa będzie dostępna po zalogowaniu się do ArcGIS Online w zakładce **Moje zasoby.**

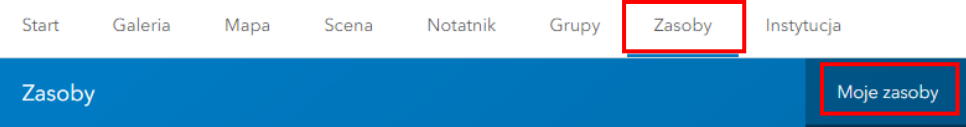

#### **Źródła:**

- 1. ESRI data&maps
- 2. <https://www.veturilo.waw.pl/mapa-stacji/>

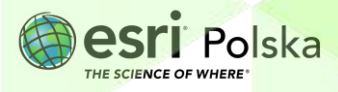

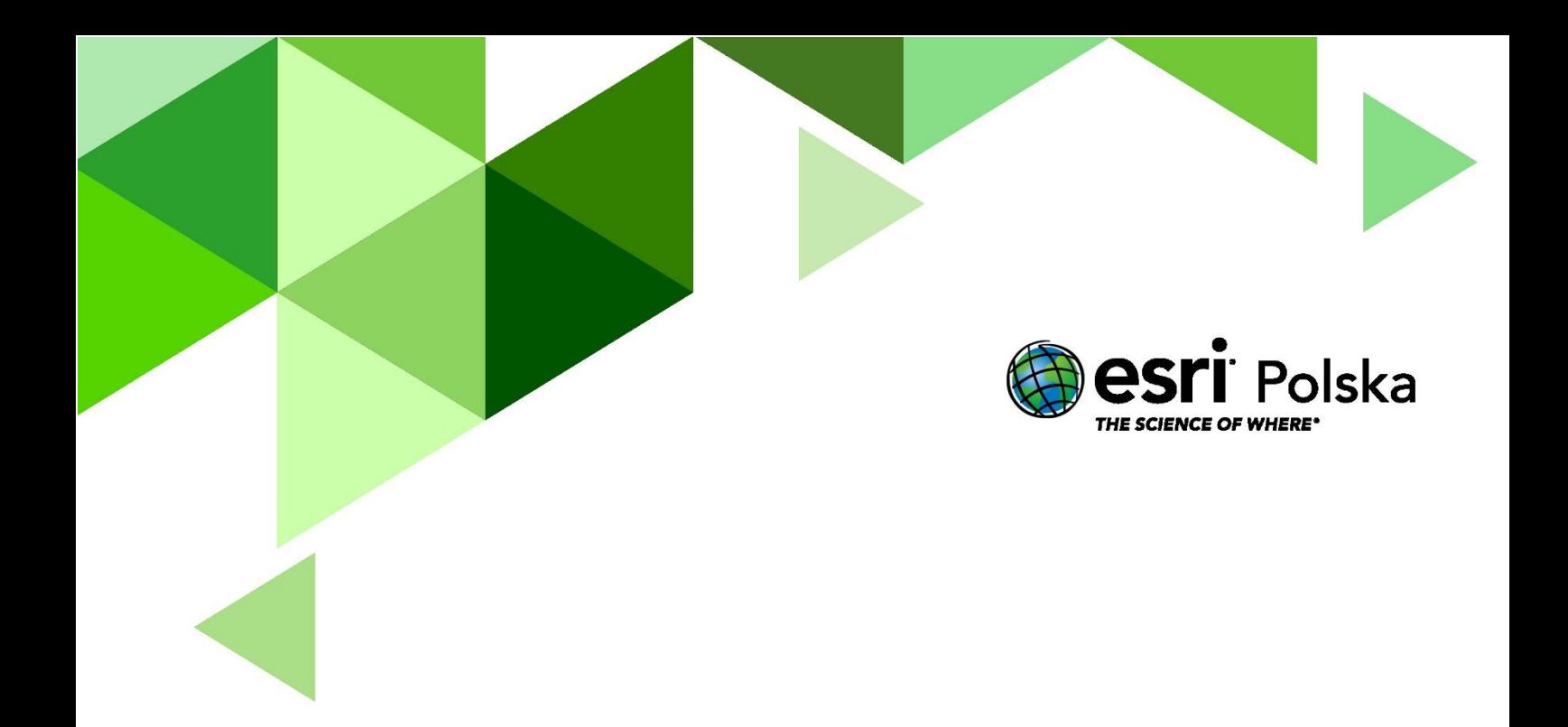

## Dziękujemy za skorzystanie z naszych materiałów.

Zespół Edukacji Esri Polska Sp. z o.o.

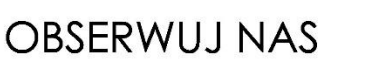

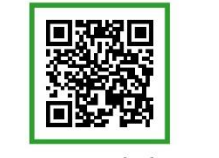

Platforma edukacyjna

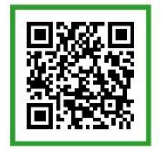

Facebook

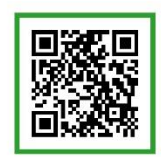

Grupa nauczycieli

## Geografia